# Manual de Uso do Portal

Œ

FIESP<br>CIESP

**SFS** 

Peritos

CÂMARA DE CONCILIAÇÃO, MEDIAÇÃO E ARBITRAGEM CIESP/FIESP

### Manual de Uso do Portal

Av. Paulista, 1313 - 8º andar Bela Vista, São Paulo - SP, 01310-100 Tel. (11) 3549-3240

v. 31.5.2022

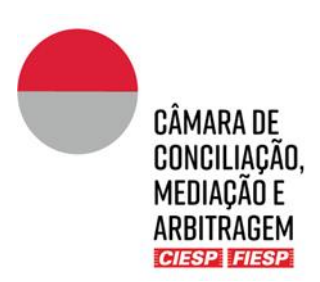

### <span id="page-2-0"></span>**Instruções para Peritos**

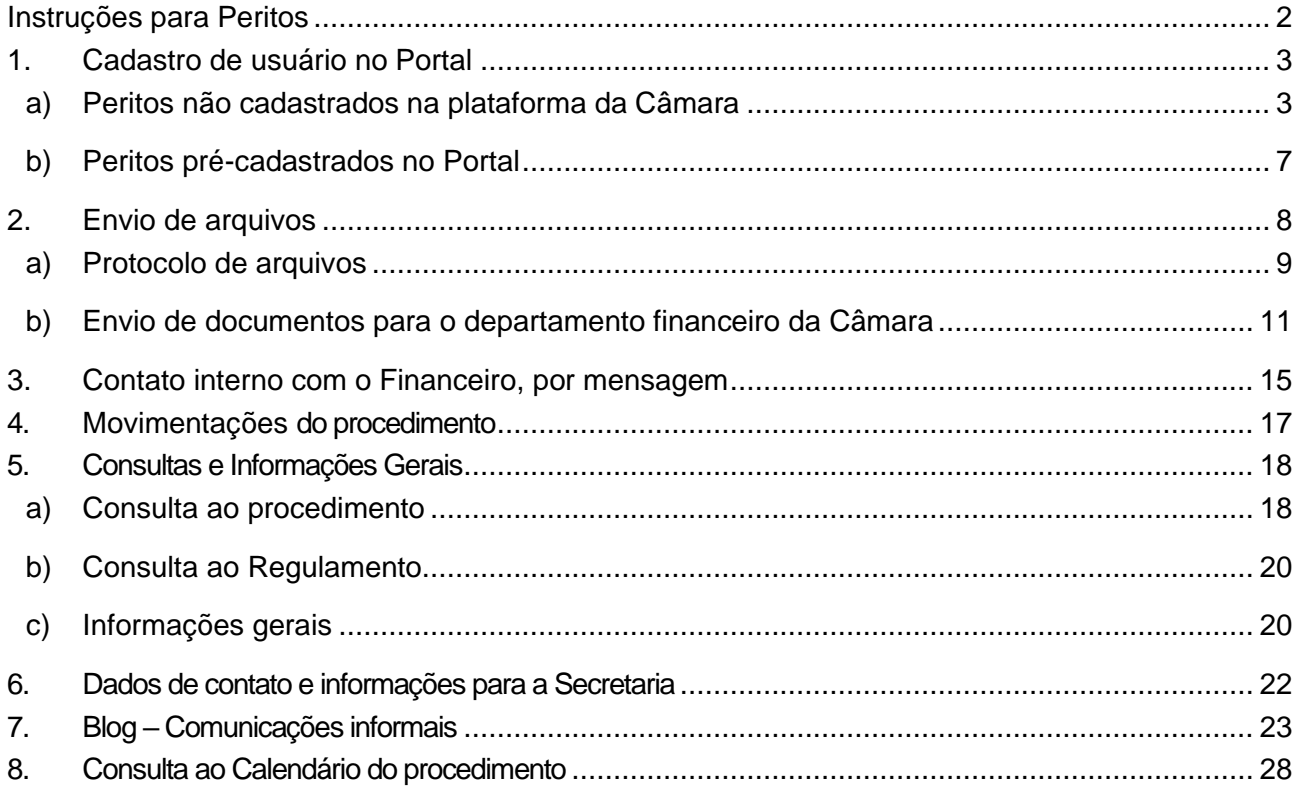

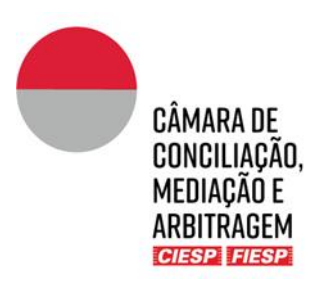

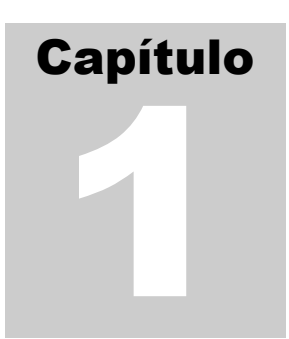

#### <span id="page-3-0"></span>1. Cadastro de usuário no Portal

Os Peritos terão acesso ao procedimento arbitral eletrônico ("procedimento"), pelo Portal Eletrônico ("Portal") da Câmara de Conciliação, Mediação e Arbitragem Ciesp/Fiesp ("Câmara"), após a aceitação da proposta de trabalho pelo Tribunal Arbitral e pelas Partes.

#### <span id="page-3-1"></span>a) Peritos não cadastrados na plataforma da Câmara

Se o Perito ainda não for cadastrado no Portal, deverá realizar o cadastramento, conforme indicado a seguir.

Os usuários serão convidados pela Secretaria da Câmara a se cadastrar no Portal, para acompanhamento de um procedimento, através do recebimento de um e-mail com o link para cadastramento, como o modelo abaixo:

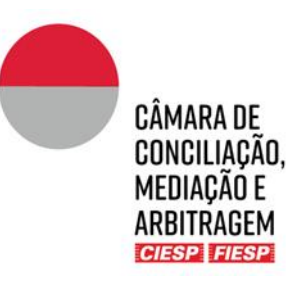

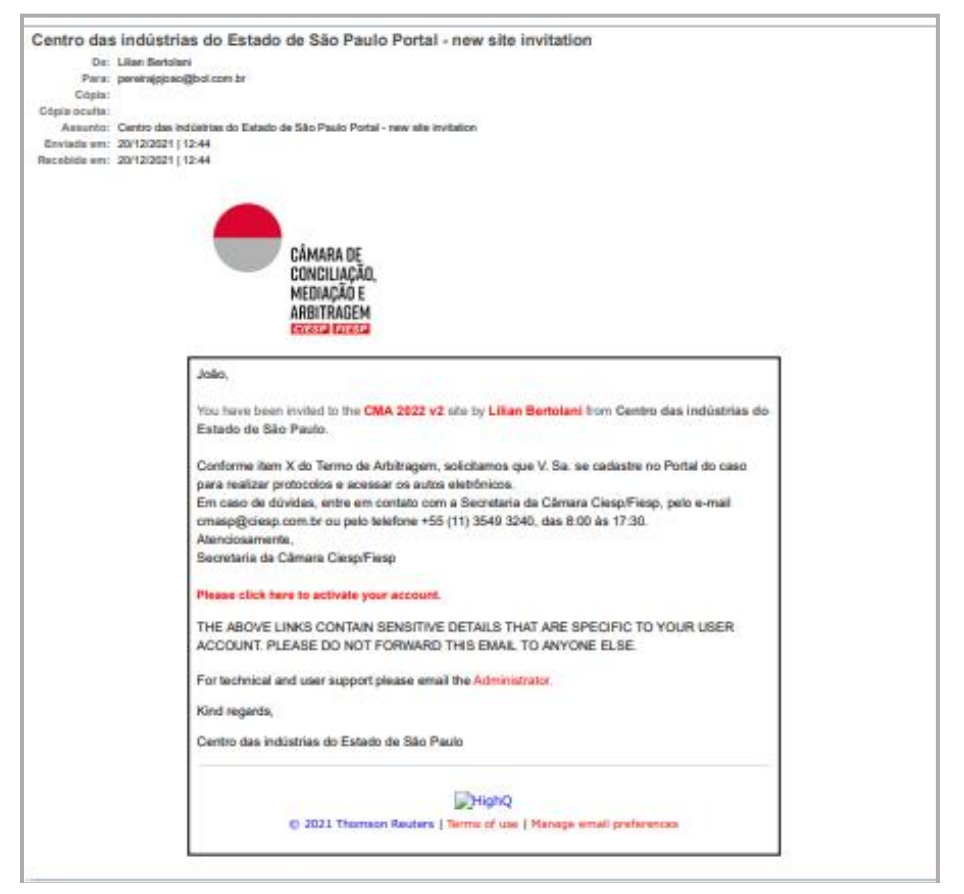

Para iniciar o cadastro, clique no *link* "**Please click here to activate your account.**"

Na sequência, surgirá uma janela para cadastramento de uma senha para acesso ao Portal. Após preenchimento dos campos com a senha escolhida e anuência aos Termos de uso, clique em "**Definir senha**", como o modelo abaixo:

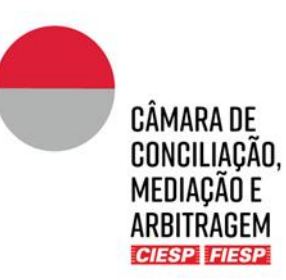

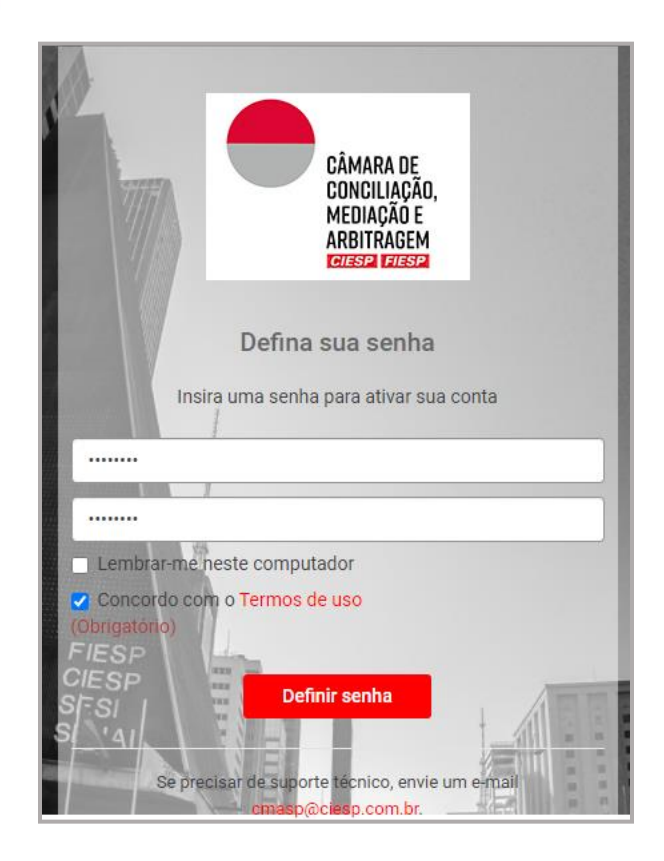

Após a definição da senha, surgirá uma janela para edição de seu perfil. Edite as informações de contato, foto de perfil, nome, endereço e telefones e clique em "**Salvar**", como o modelo abaixo:

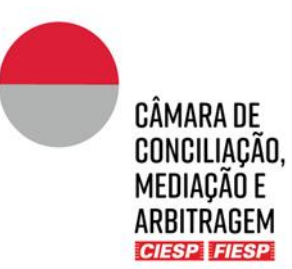

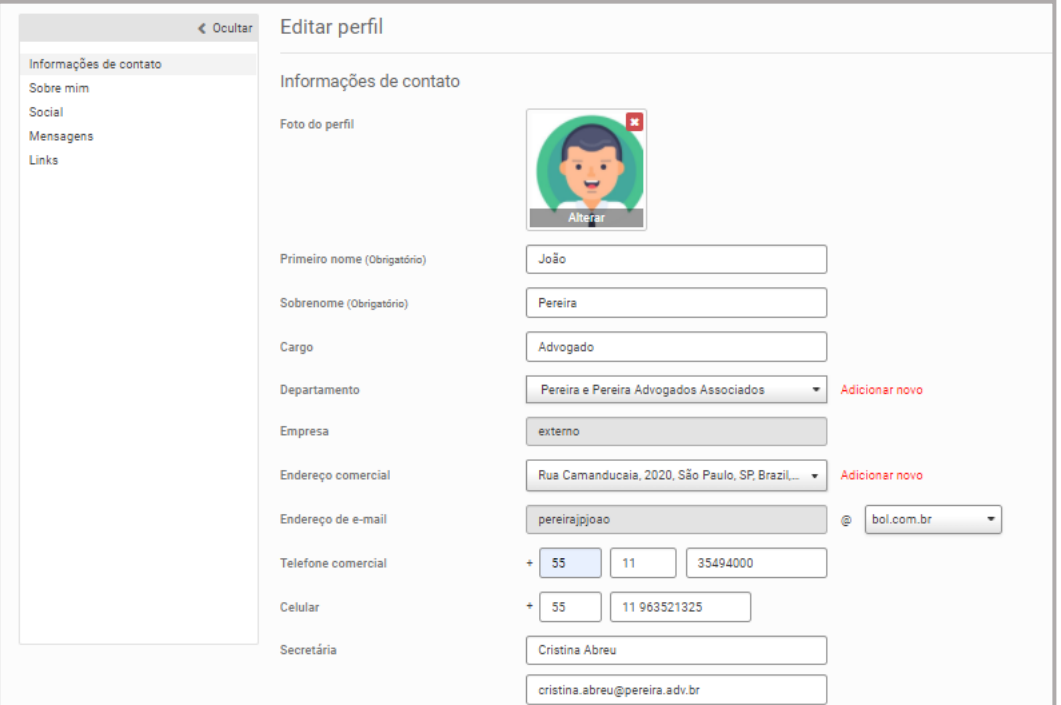

Por fim, será aberta uma janela sobre os termos e condições de uso do Portal. Leia e confirme a adesão aos Termos de Uso, como o modelo abaixo:

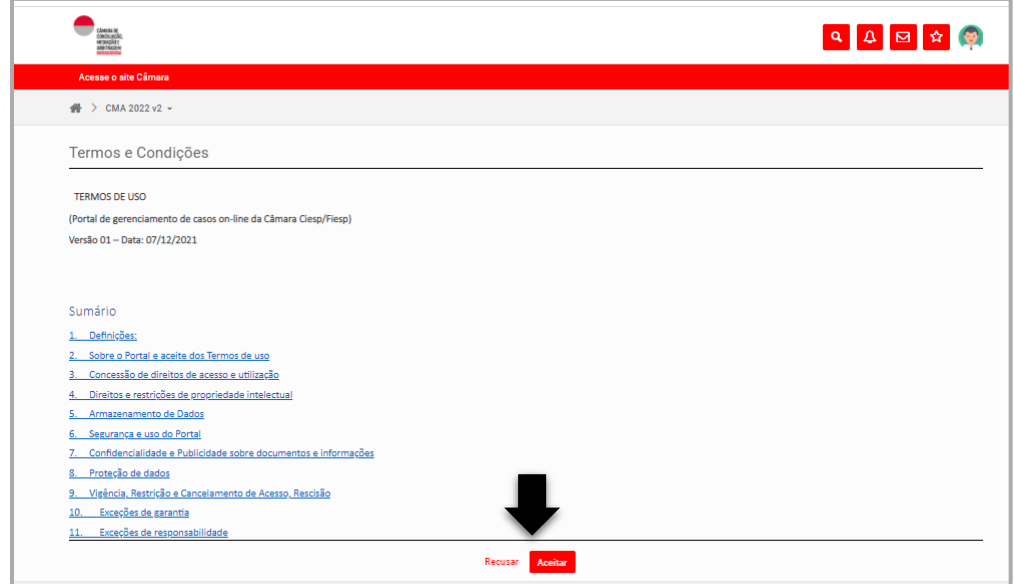

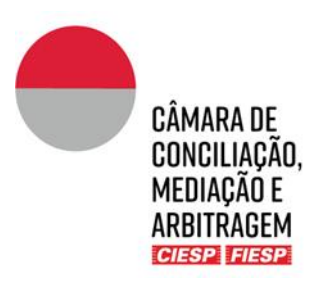

**Atenção:** Mantenha os dados de contados atualizados para recebimento das movimentações do procedimento (Capítulo 4).

#### <span id="page-7-0"></span>b) Peritos pré-cadastrados no Portal

Caso o Perito já esteja cadastrado no Portal, por participar de outro procedimento, a liberação de acesso a novo procedimento será realizada pela Secretaria da Câmara e confirmada por meio de e-mail indicando que o acesso foi liberado, conforme o modelo abaixo:

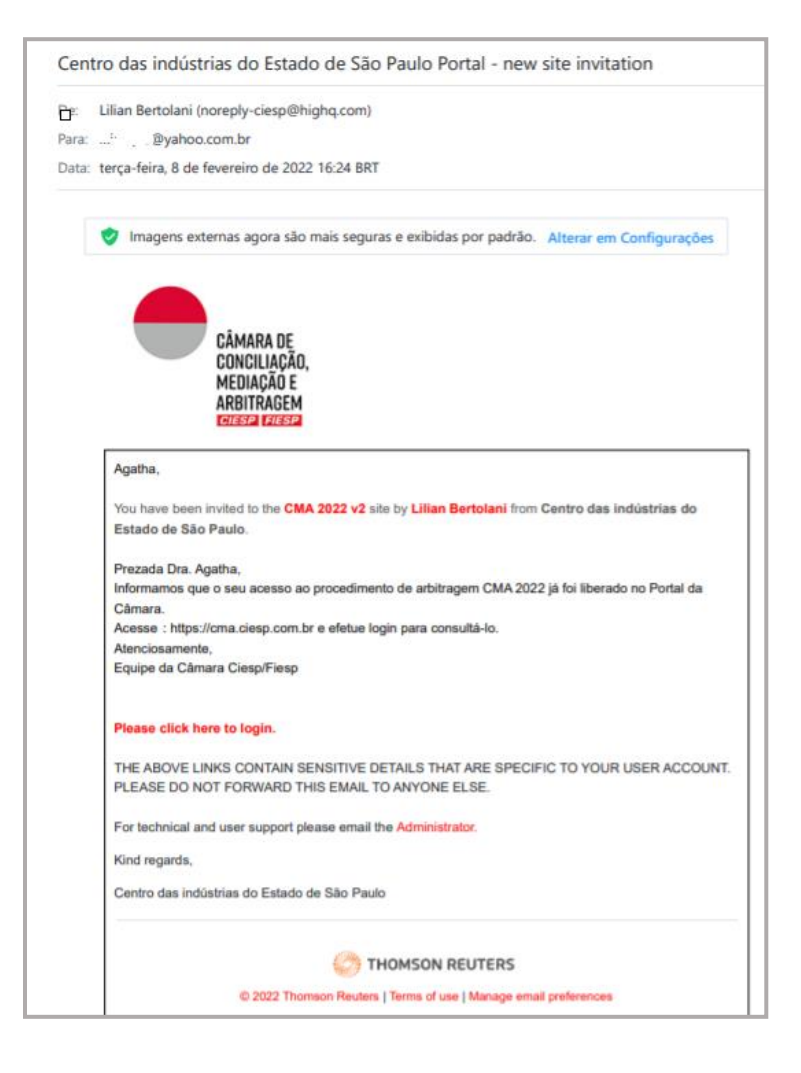

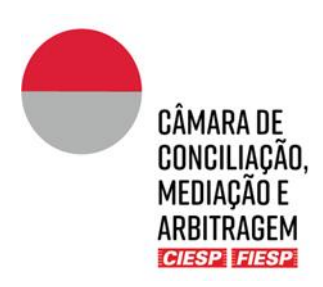

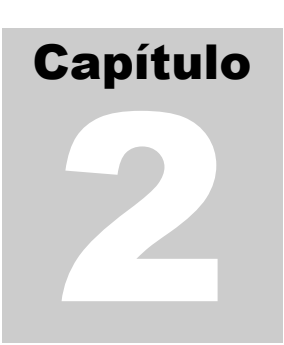

#### <span id="page-8-0"></span>2.Envio de arquivos

Os Peritos farão **(i)** o protocolo das manifestações, laudos e anexos e **(ii)** o envio de documentos financeiros em suas pastas privativas, que podem ser acessadas na guia indicada abaixo:

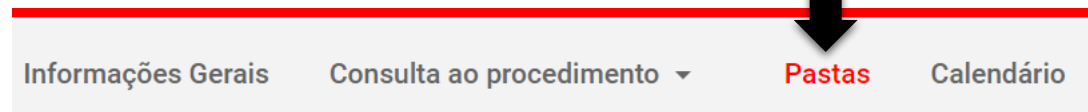

Na sequência, o Perito vizualiza as seguintes pastas:

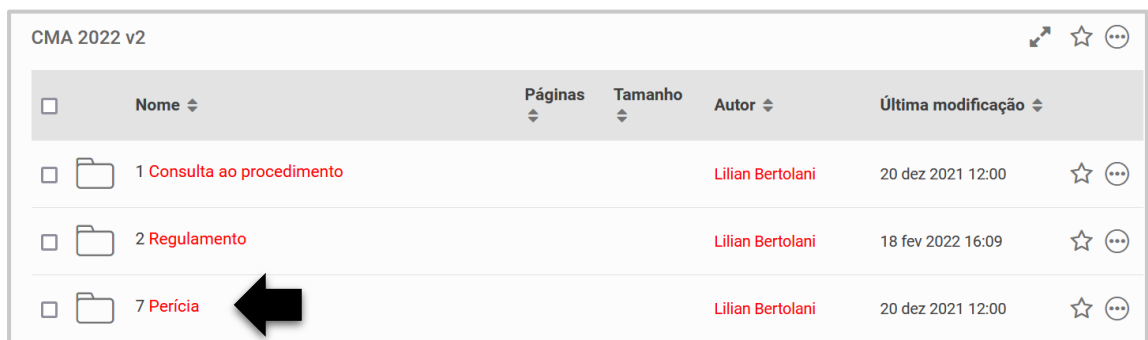

➔ As pastas "**1. Consulta ao procedimento**" e "**2. Regulamento**" são públicas e acessíveis por todas as Partes do procedimento.

➔ A pasta "**7. Perícia**" é de acesso privativo do Perito, Secretaria da Câmara.

Ao clicar sobre a pasta "**7. Perícia**", aparecerão na sequência:

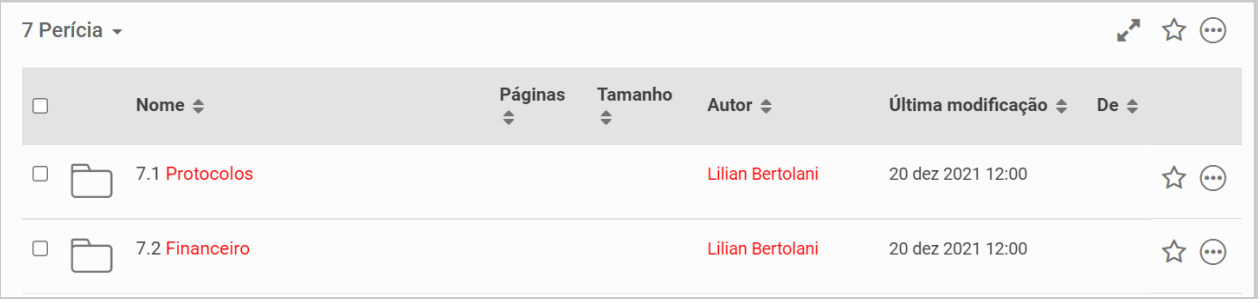

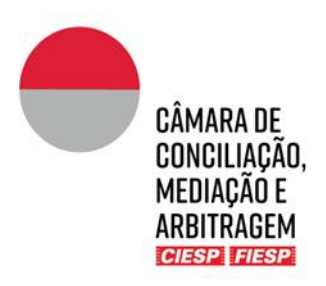

#### <span id="page-9-0"></span>a) Protocolo de arquivos

Para fazer o protocolo, basta clicar na pasta "**Perícia**" e, na sequência, em "**Protocolos**", conforme indicado acima, e fazer o *upload* do(s) arquivo(s) clicando em "**Carregar**" e a seguir "**Arquivos**", conforme indicado abaixo:

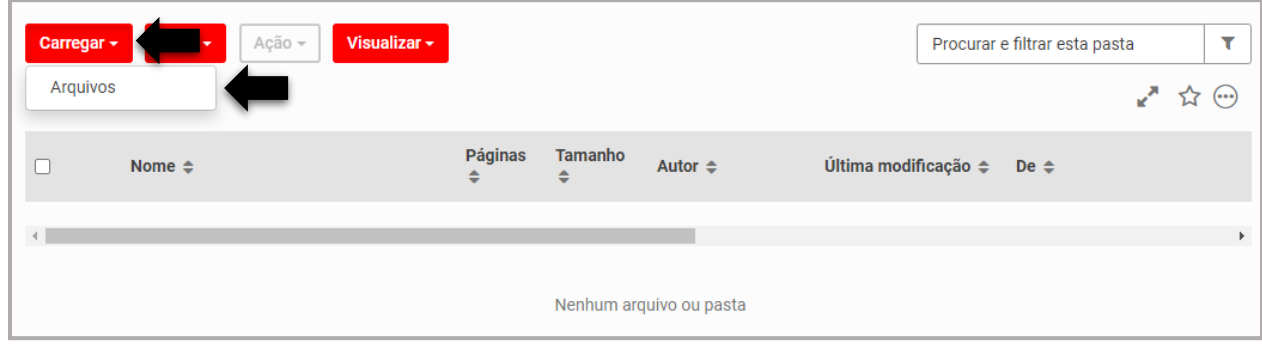

Na sequência, clique em "**Procurar**" e selecione o(s) arquivo(s) desejado(s), conforme indicado abaixo:

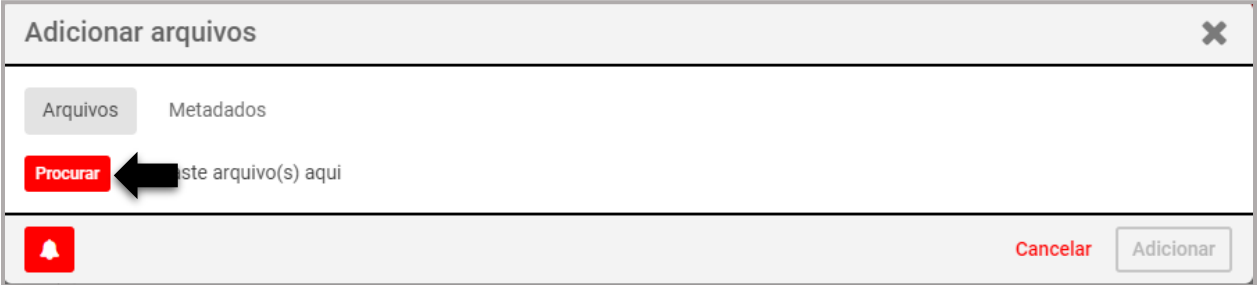

Após a conclusão do carregamento do(s) arquivo(s), clique em "**Adicionar**", conforme indicado abaixo:

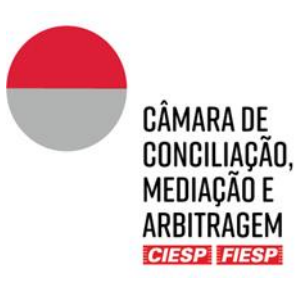

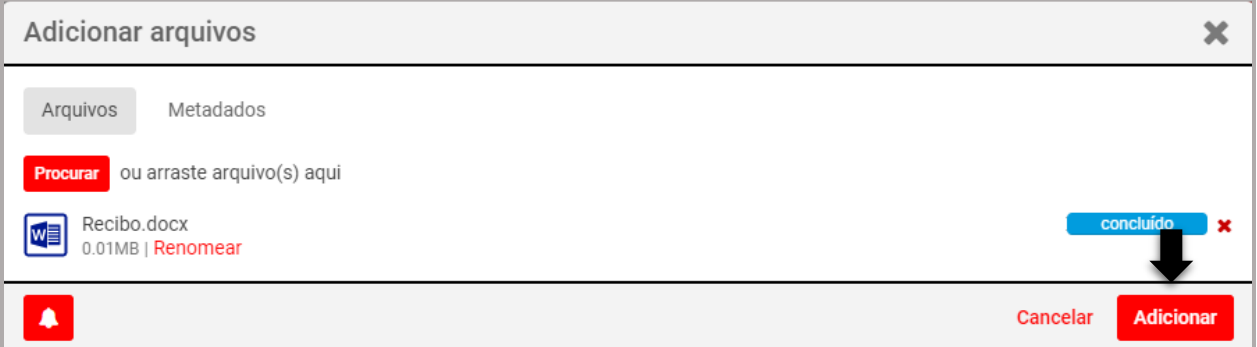

O Perito receberá no e-mail cadastrado no Portal a confirmação do protocolo realizado, conforme o modelo abaixo:

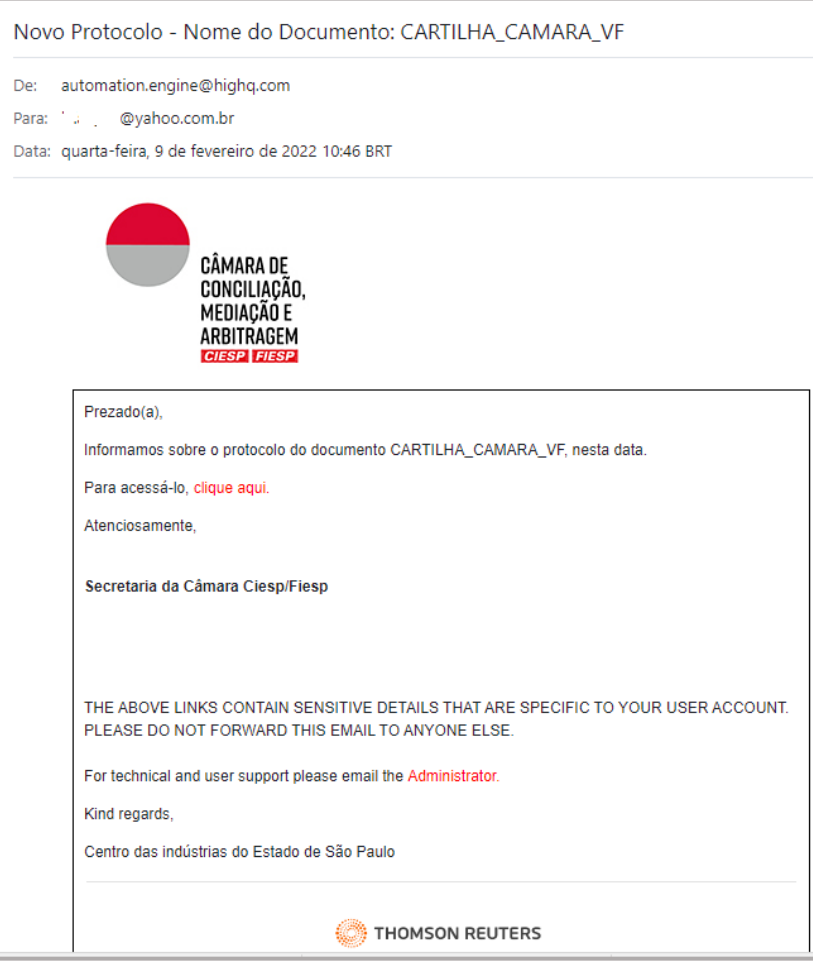

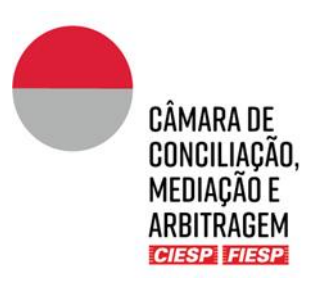

**Atenção:** o remetente das mensagens é automation.engine@highq.com. Caso não esteja recebendo as mensagens do sistema, verifique sua caixa de *spam* e, havendo dúvidas, contate a Secretaria da Câmara pelo telefone (11) 3549 3240.

Para visualizar o documento protocolado basta clicar no *link* indicado no e-mail ou acessar a pasta " **Protocolos**" dentro da pasta "**Perícia**" no Portal do caso.

**Atenção:** A pasta para protocolo é utilizada pelo sistema do Portal para o armazenamento dos arquivos, enquanto não forem publicados no procedimento, mas desde logo o arquivo fica disponível para consulta do Tribunal Arbitral que é notificado por e-mail sobre seu carregamento. Uma vez que a manifestação possa ser conhecida por todos os envolvidos, ela será movimentada pela Secretaria da Câmara para a pasta "**1. Consulta ao procedimento**".

#### **IMPORTANTE!**

**Os documentos protocolados pelo Perito nunca são circulados de forma imediata para as Partes.** 

**Cabe à Secretaria da Câmara dar publicidade dos documentos e manifestações do Perito para as Partes, após orientação do Tribunal Arbitral, tendo em vista as peculiaridades de cada caso, especialmente nas questões referentes ao recolhimento de custas.**

#### <span id="page-11-0"></span>b) Envio de documentos para o departamento financeiro da Câmara

Para fazer o envio de documentos para o departamento financeiro da Câmara, basta clicar na pasta "**7. Perícia**" e, na sequência, em "**7.2. Financeiro**", conforme indicado acima, e fazer o *upload* do(s) arquivo(s) clicando em "**Carregar**" e a seguir "**Arquivos**", conforme indicado abaixo:

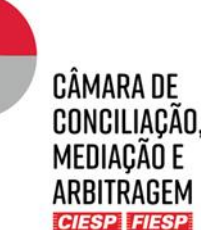

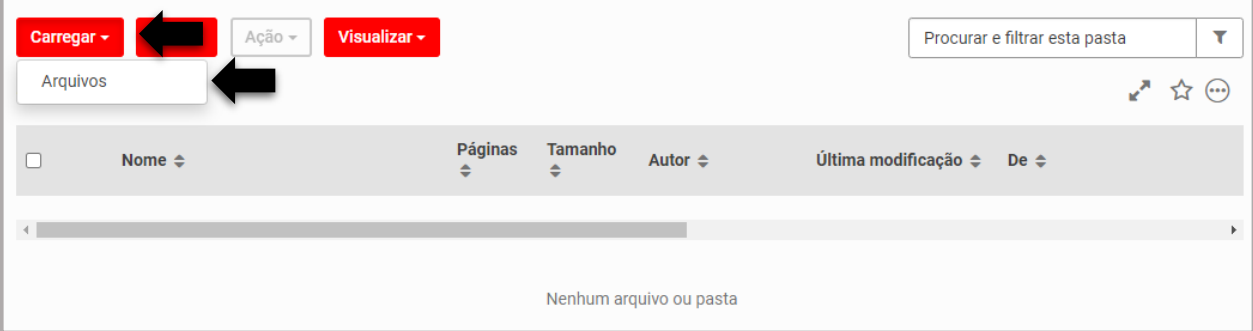

Na sequência, clique em "**Procurar**" e selecione o(s) arquivo(s) desejado(s), conforme indicado abaixo:

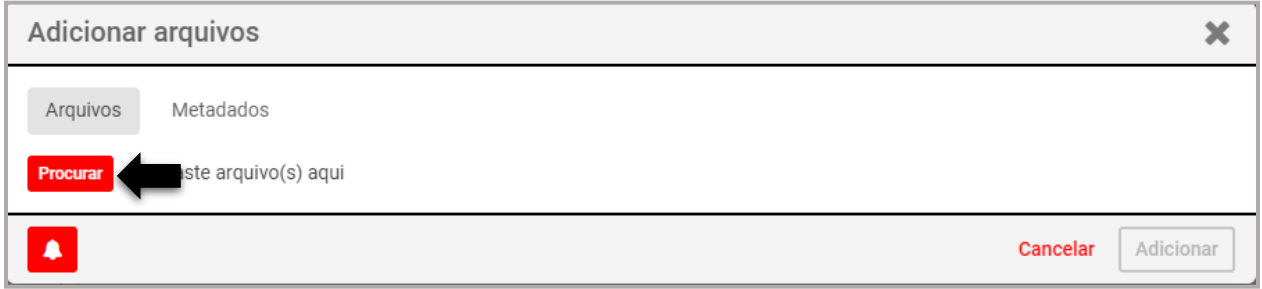

Após a conclusão do carregamento do(s) arquivo(s), clique em "**Adicionar**", conforme indicado abaixo:

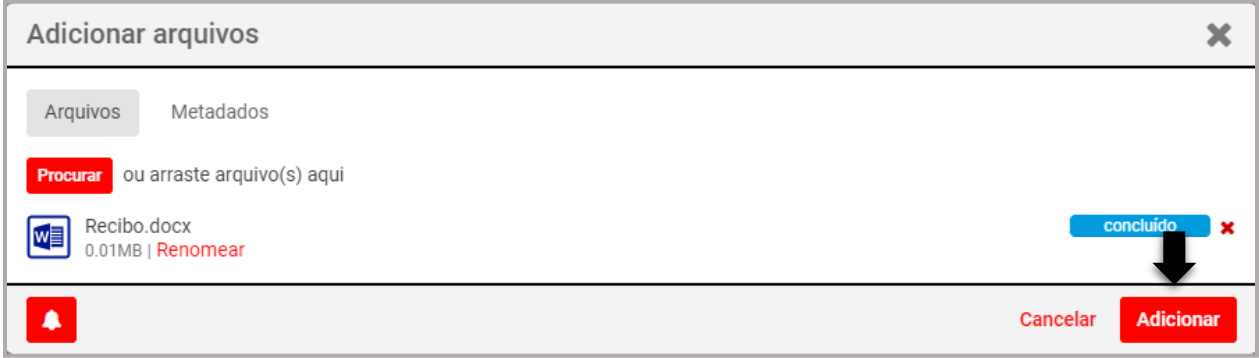

O Perito receberá no e-mail cadastrado no Portal a confirmação do protocolo realizado, conforme o modelo abaixo:

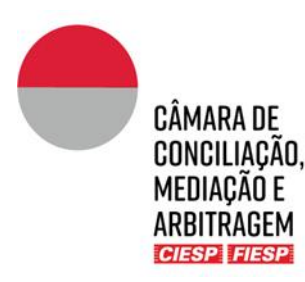

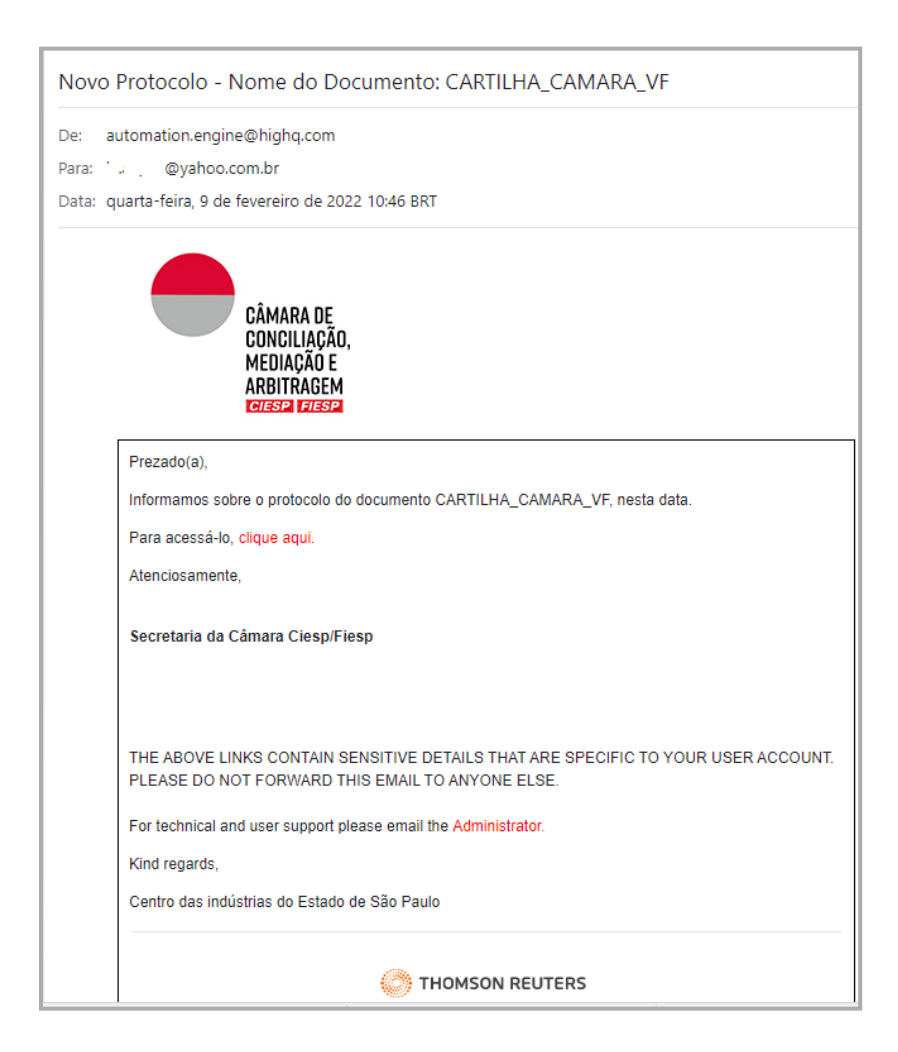

**Atenção:** o remetente das mensagens é automation.engine@highq.com. Caso não esteja recebendo as mensagens do sistema, verifique sua caixa de *spam* e, havendo dúvidas, contate a Secretaria da Câmara pelo telefone (11) 3549 3240.

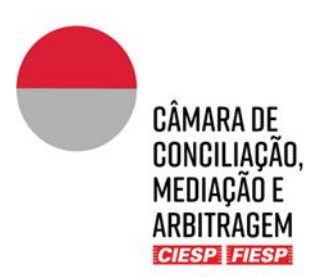

#### **IMPORTANTE!**

**O arquivo ficará disponível na pasta financeira do Perito para acesso pela Secretaria da Câmara.**

**Solicitamos que nenhum arquivo seja excluído ou substituído da pasta financeira sem prévia comunicação com a Secretaria da Câmara.**

**Caso o departamento financeiro da Câmara precise enviar algum documento ao Perito, eles serão carregados na mesma pasta para facilitar a consulta e centralização de informações.**

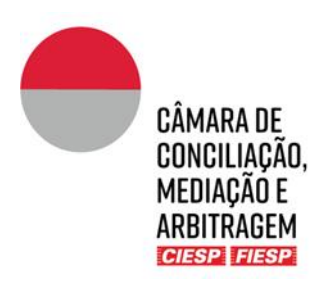

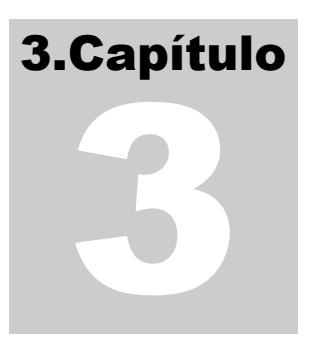

## <span id="page-15-0"></span>3. Contato interno com o Financeiro, por

#### mensagem

Envie uma mensagem para o responsável financeiro da Câmara, com cópia ao *Case Manager* responsável pelo caso, por meio do ícone de envelope, localizado no canto superior direito do Portal e selecione "**Nova mensagem**", conforme figura abaixo:

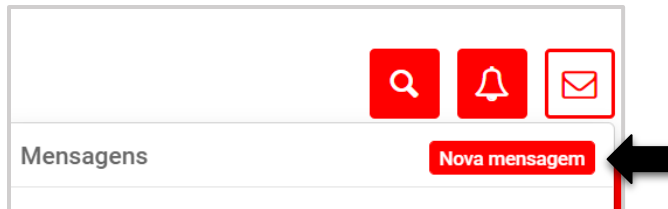

Insira os nomes do responsável financeiro da Câmara e do *Case Manager* no campo "**Destinatários**" e clique em "**Enviar**". É necessário identificar o procedimento na mensagem, como no exemplo abaixo:

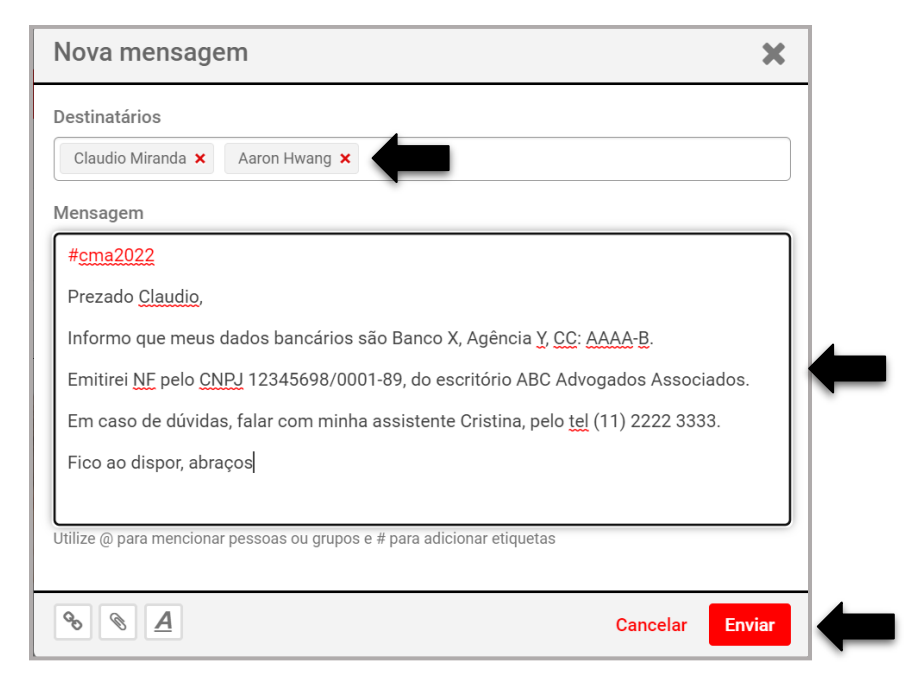

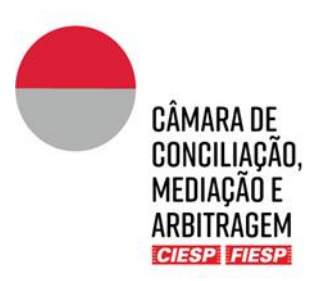

#### **IMPORTANTE!**

**Se a mensagem contiver anexos, para melhor organização dos documentos, eles sempre deverão ser carregados na pasta privada de contato com o departamento Financeiro.**

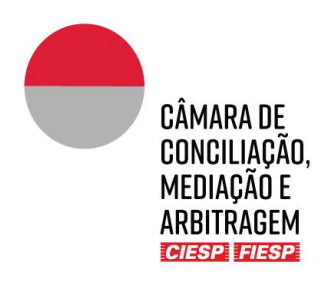

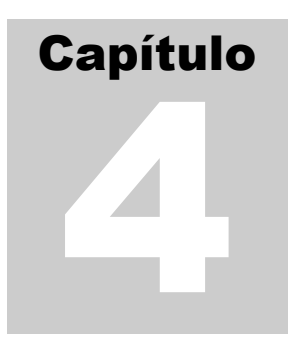

#### <span id="page-17-0"></span>4.Movimentações do procedimento

O Perito será comunicado de todos os atos do procedimento, tais como comunicações da Secretaria da Câmara, petições e documentos das Partes, bem como da publicação de ordens procedimentais, **exclusivamente** por meio do Portal, com sua disponibilização na pasta "**1 Consulta ao procedimento**".

Sempre que um documento é publicado via sistema ou pela Secretaria da Câmara na pasta "**1. Consulta ao procedimento**", todos os envolvidos são notificados por e-mail, conforme o modelo abaixo:

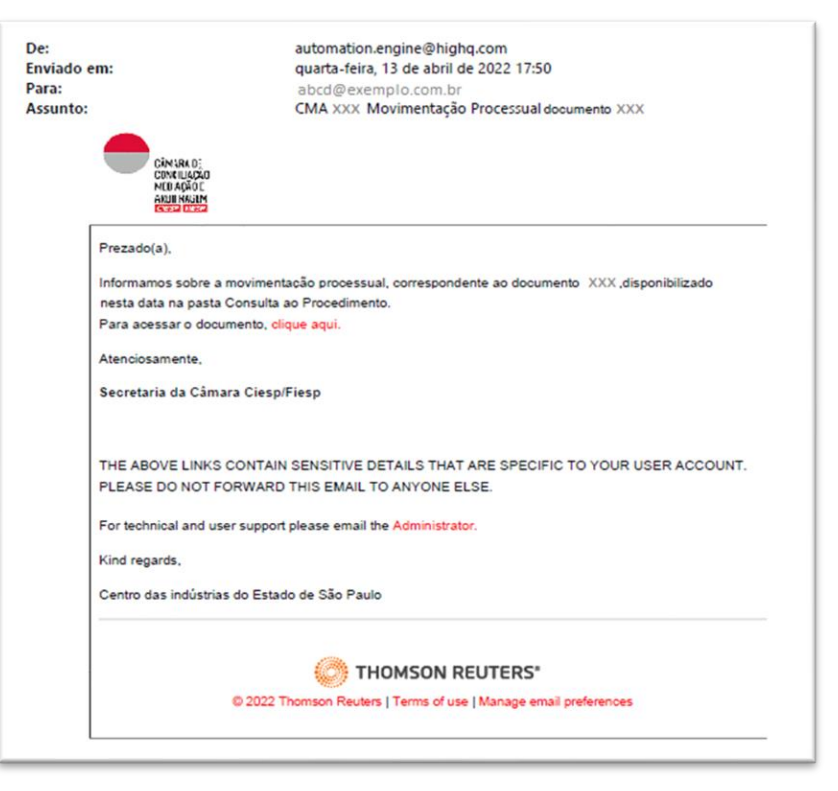

**Atenção:** será automaticamente enviado um e-mail para cada arquivo submetido à pasta "**1. Consulta ao procedimento**" e o remetente das mensagens é automation.engine@highq.com. Caso não esteja recebendo as mensagens do sistema, verifique sua caixa de *spam* e, havendo dúvidas, contate a Secretaria da Câmara pelo telefone (11) 3549 3240.

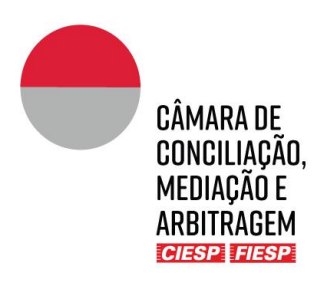

# Capítulo 5

#### <span id="page-18-0"></span>5. Consultas e Informações Gerais

#### <span id="page-18-1"></span>a) Consulta ao procedimento

Para consultar um procedimento, é necessário que o usuário esteja cadastrado no Portal (Capítulo 1).

Uma vez logado no Portal, na lateral esquerda constará a aba "**Sites**", que apresentará a lista de todos os casos nos quais o usuário está envolvido (seja como parte, advogado, árbitro) e as atividades recentes de cada caso. Cada *site* corresponde a um procedimento.

Para acessar o caso, basta clicar no respectivo *site*, conforme indicado abaixo:

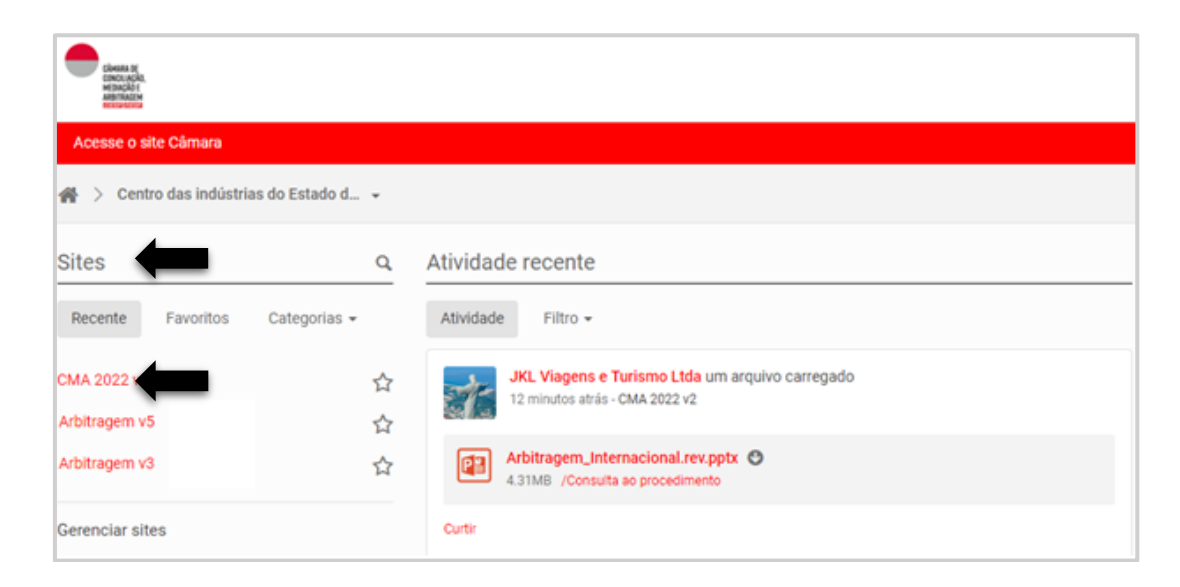

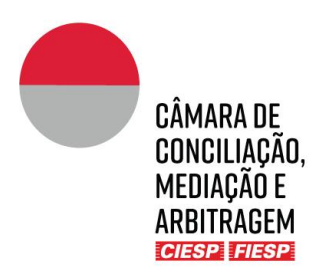

O Portal do caso abrirá automaticamente na aba "**Informações gerais**". Clique na aba "**Consulta ao Procedimento**" e, a seguir, em "**Lista de documentos**", conforme indicado abaixo:

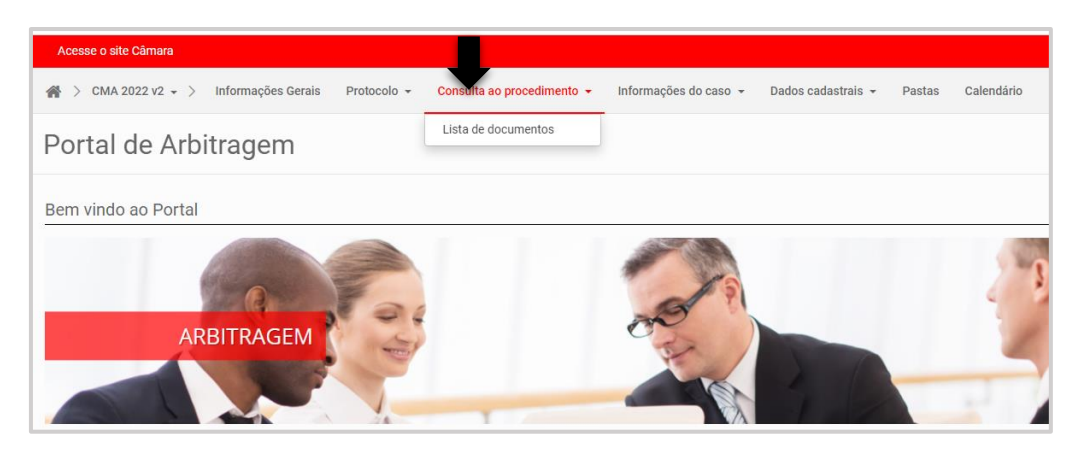

Serão vizualizados os documentos do procedimento constantes da pasta "**1 Consulta ao Procedimento**" que apresentará os documentos que foram publicizados para todos os envolvidos, conforme exemplo abaixo:

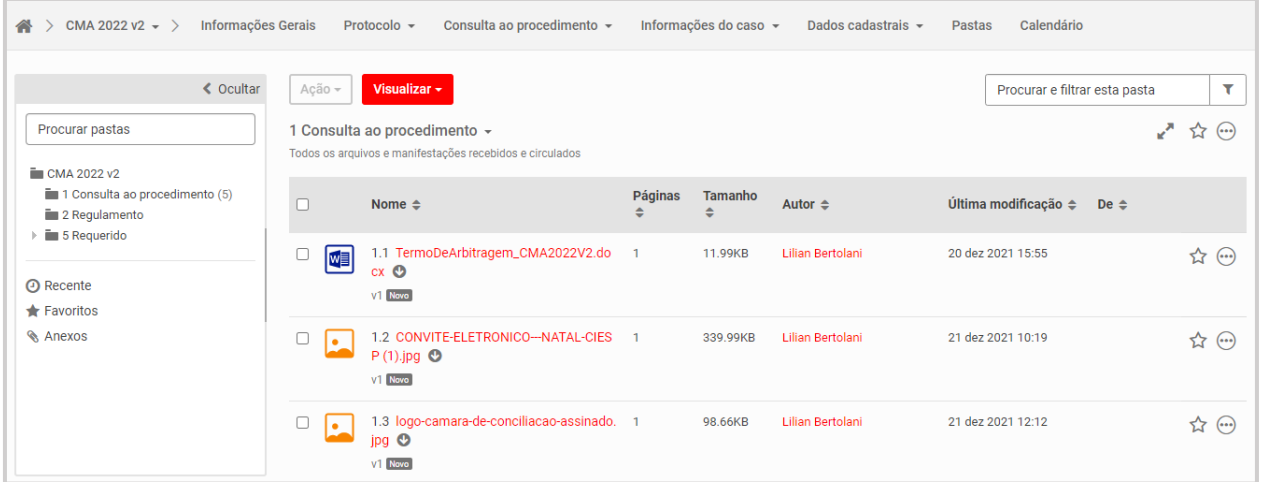

Os documentos são apresentados em ordem cronológica de protocolo e são numerados automaticamente pelo sistema. No entanto, a forma de visualização pode ser modificada utilizando-se os filtros da barra, como por ordem de autor, por exemplo:

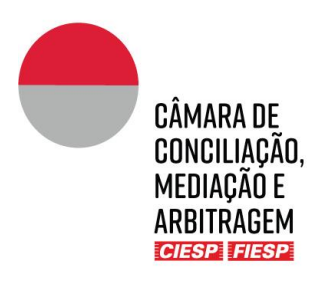

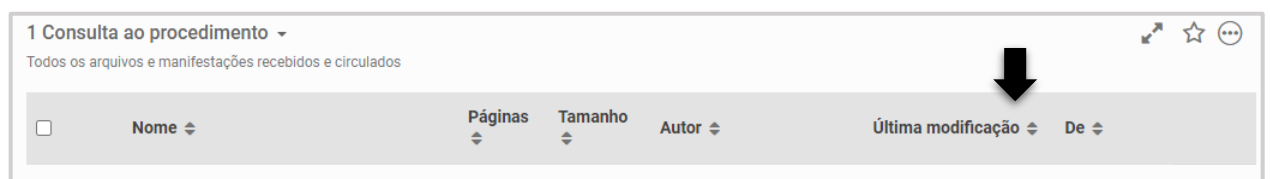

#### <span id="page-20-0"></span>b) Consulta ao Regulamento

Para acesso rápido às regras aplicáveis ao procedimento (regulamento, tabela de custas e resoluções), clique na aba "**Pastas**" e, na sequência, clique na pasta pública "**2. Regulamento**", conforme indicado abaixo:

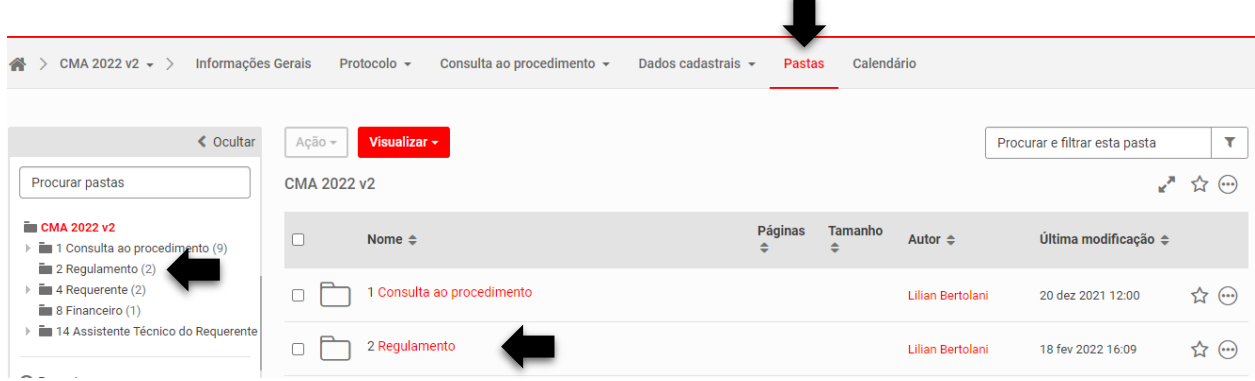

#### <span id="page-20-1"></span>c) Informações gerais

A aba "**Informações gerais**" traz os nomes dos participantes do procedimento e seus e-mails. É essencial que em caso de qualquer atualização nos dados cadastrais a Secretaria seja comunicada pelos advogados das Partes de forma imediata.

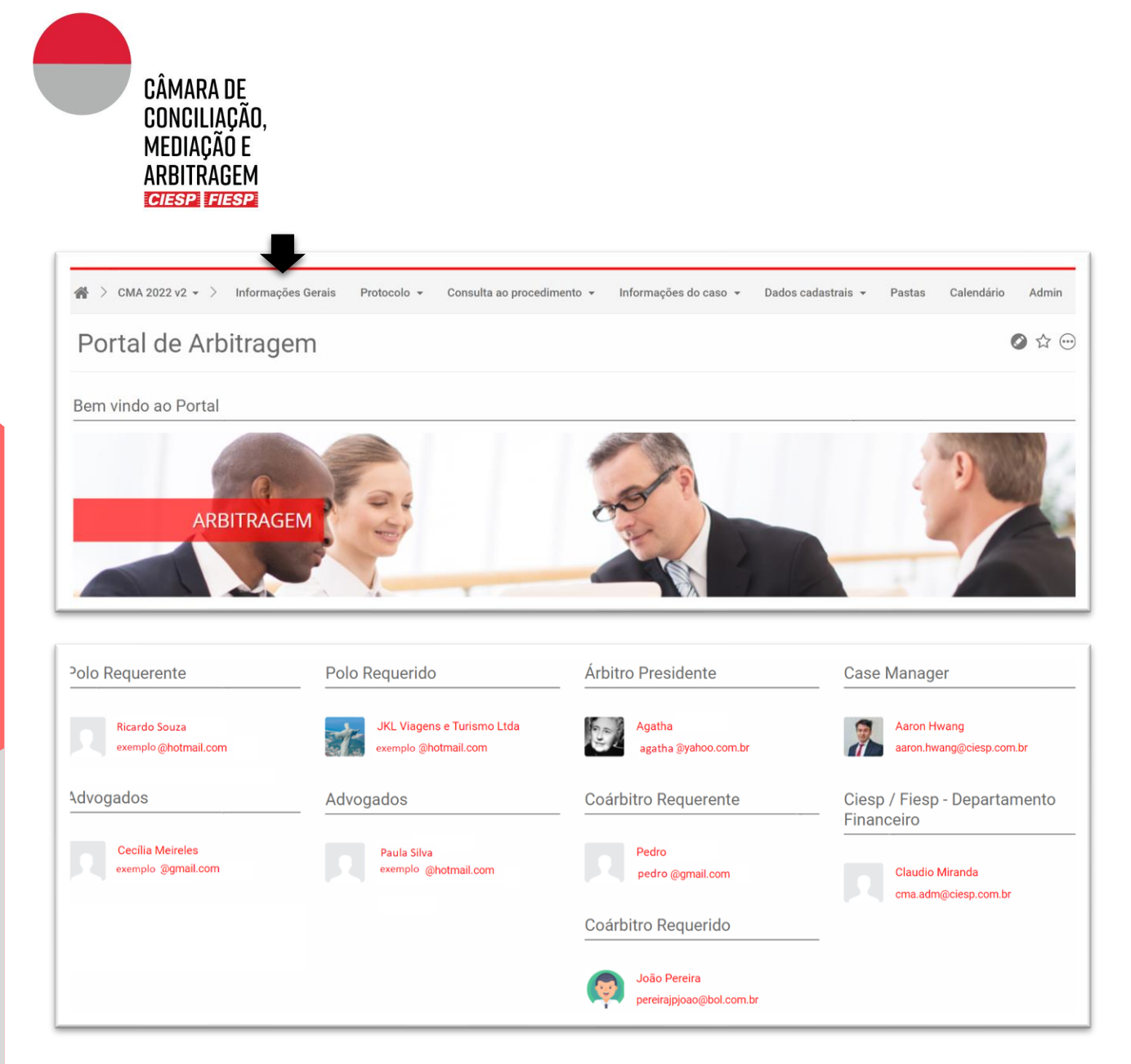

Logo abaixo das informações das pessoas estará um atalho para os "**Últimos documentos protocolados**" que foram compartilhados na pasta "**1. Consulta ao Procedimento**" e para arquivo de "**Status financeiro do caso**", conforme indicado abaixo:

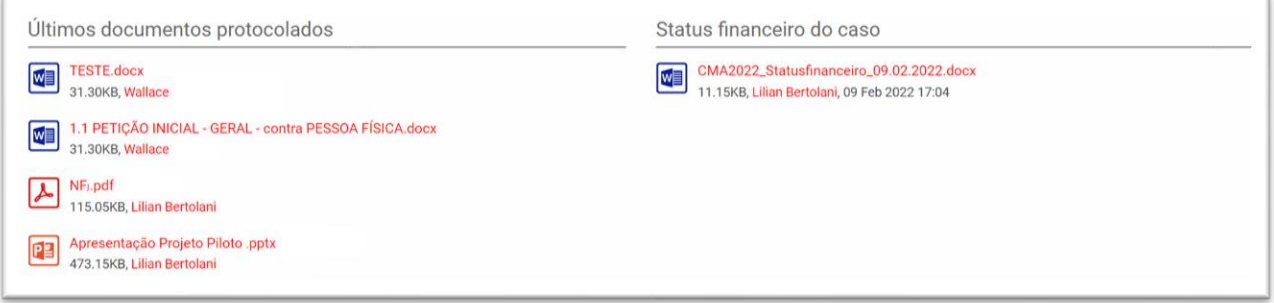

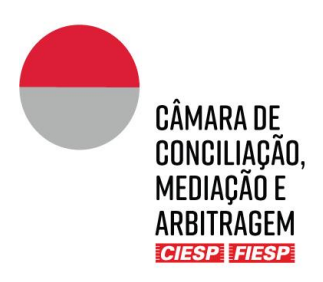

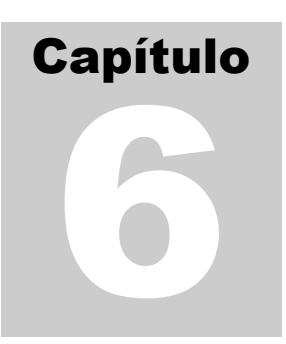

#### <span id="page-22-0"></span>6. Dados de contato e informações para a Secretaria

Para o bom andamento do procedimento, é essencial os dados estejam sempre atualizados, especialmente telefones e e-mails.

Caso necessite atualizar dado cadastral, envie uma mensagem para o *Case Manager*, conforme Capítulo 3,  $"b"$ .

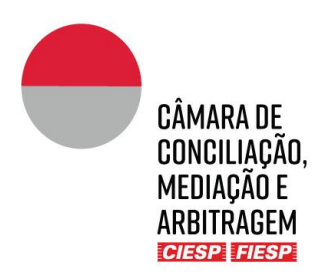

# Capítulo 7

#### <span id="page-23-0"></span>7. Blog – Comunicações informais

A ferramenta "**blog**" permite que o Tribunal Arbitral, a Secretaria da Câmara, as Partes, Peritos e Assistentes técnicos se comuniquem de forma menos formal para definição de temas como agendamento de reuniões e orientações em geral. Isso permite a centralização das informações, sem que sejam necessários e-mails ou uso de outros aplicativos para a definição de questões mais simples.

Para utilizar a ferramenta e **criar uma nova conversa**, clique sobre a aba "Blog" e "Adicionar publicação":

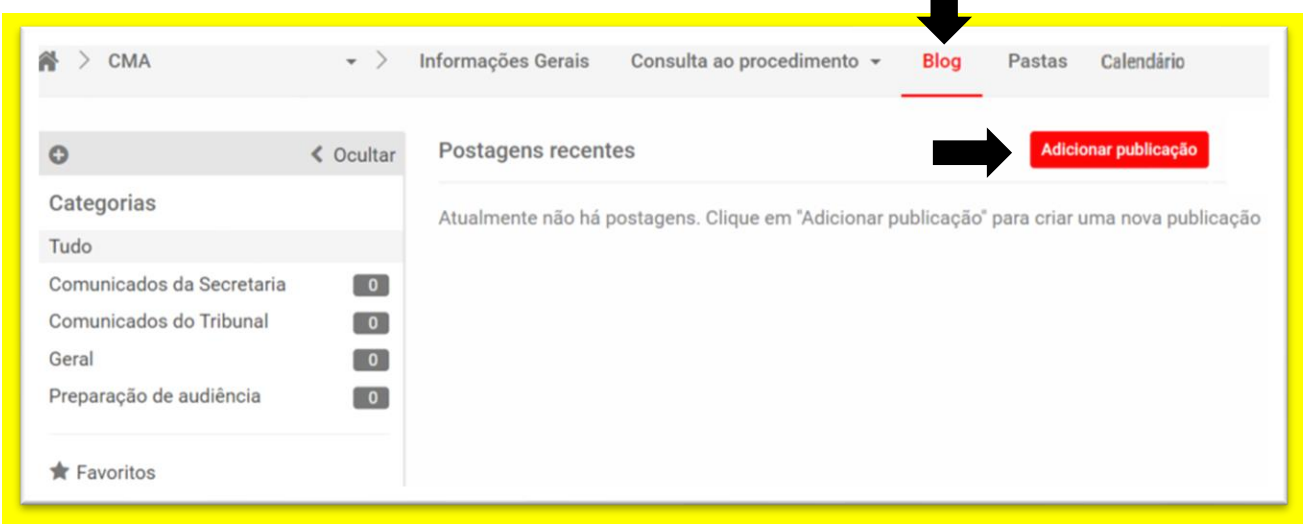

Preencha os dados solicitados com:

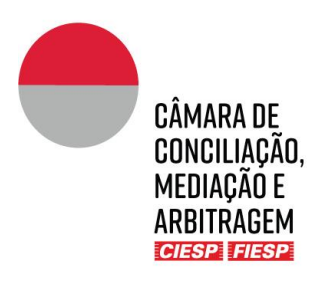

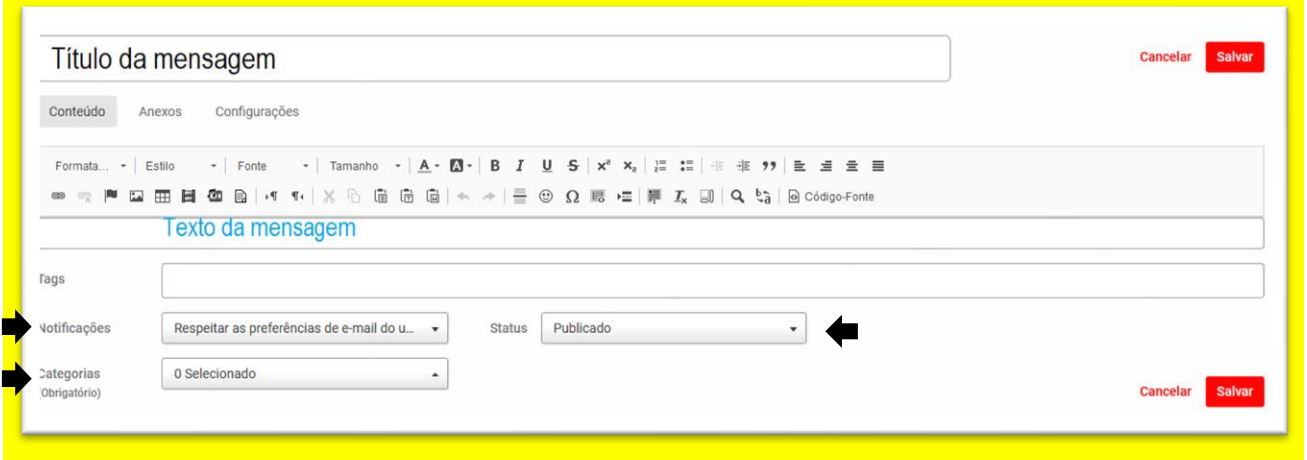

Não é necessário preencher o campo *tag*.

Em "**Notificações**", escolha a opção enviar e-mail imediato a todos os usuários para que todos os envolvidos no caso sejam notificados:

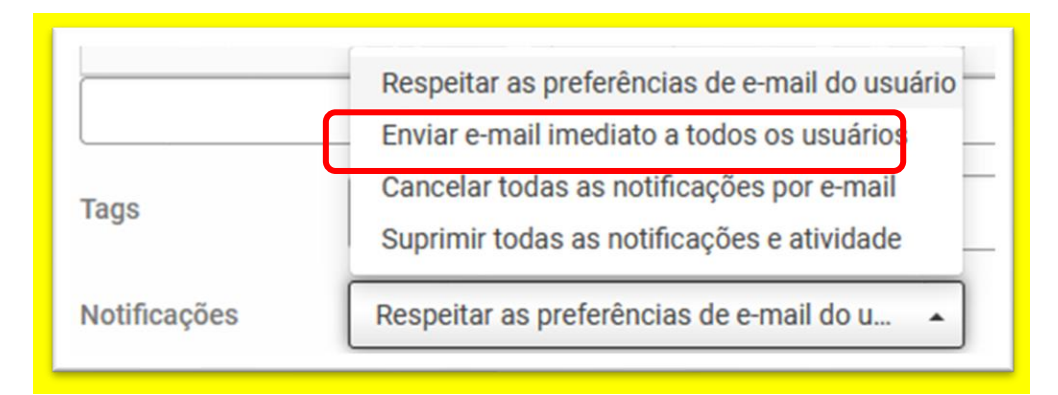

Em "**Categorias**" escolha a mais adequada ao caso concreto, lembrando que a Secretaria pode cadastrar novas categorias caso seja orientada pelo Tribunal Arbitral:

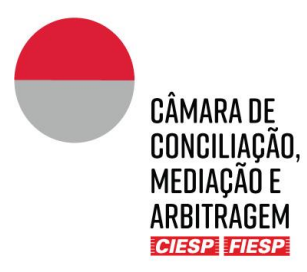

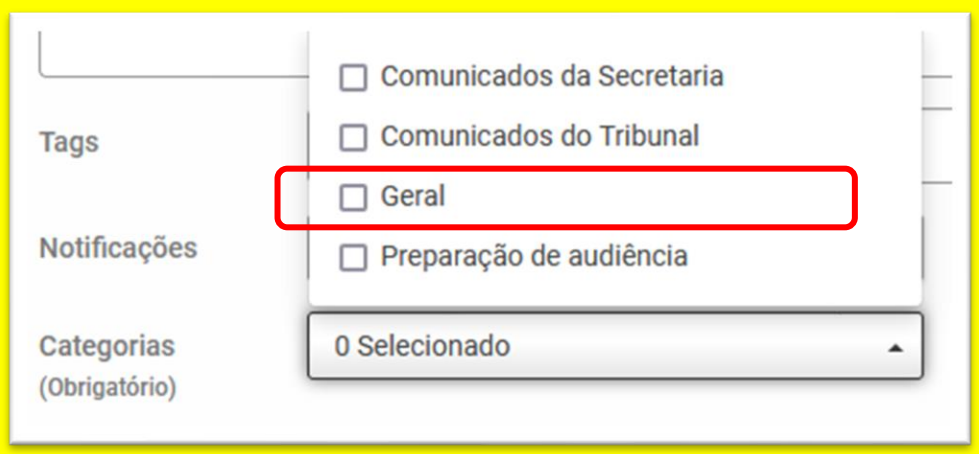

Em "**Status**" selecione a opção Publicado para que a mensagem seja disponibilizada imediatamente:

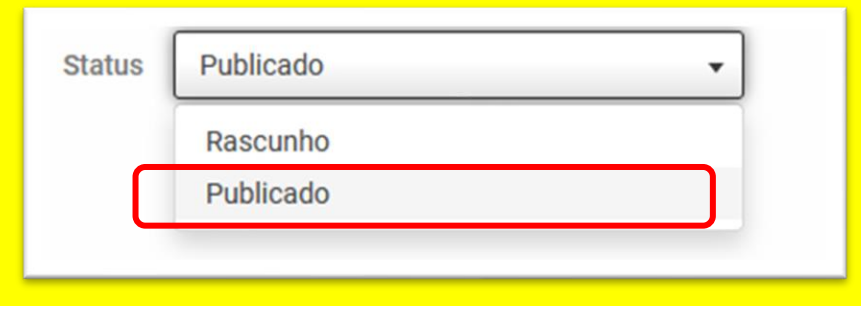

Para responder a uma conversa já iniciada, basta selecionar o tema desejado em "**Categorias**":

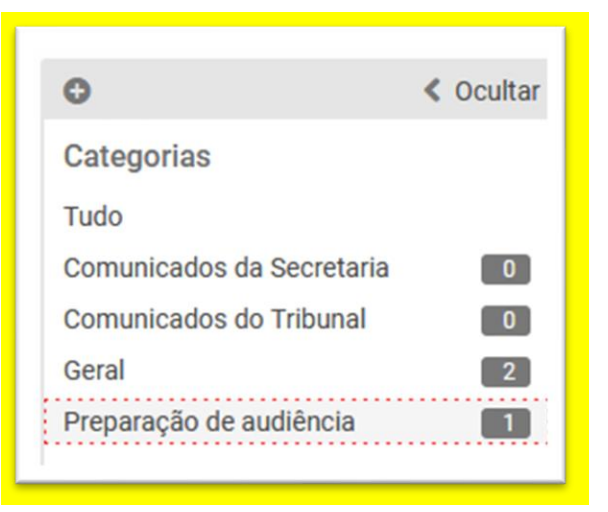

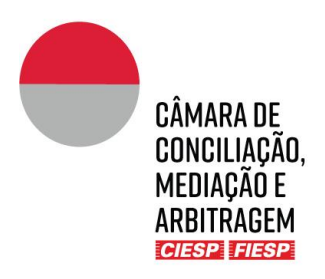

#### Clique no botão "**leia mais**":

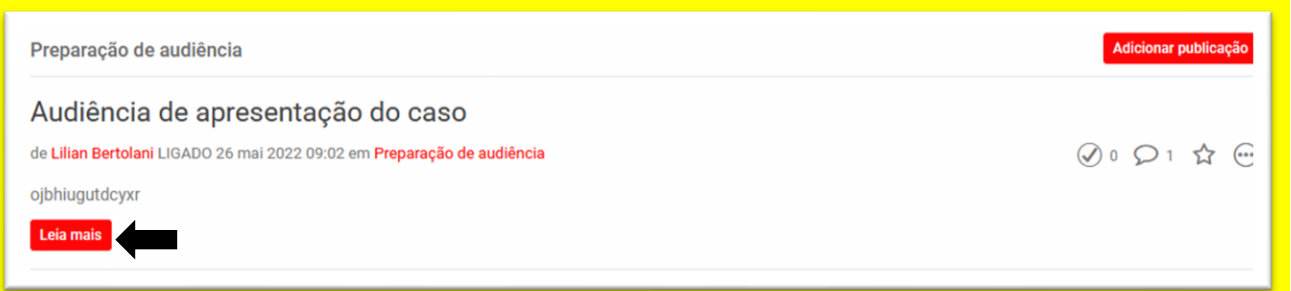

#### Adicione um comentário na caixa de texto:

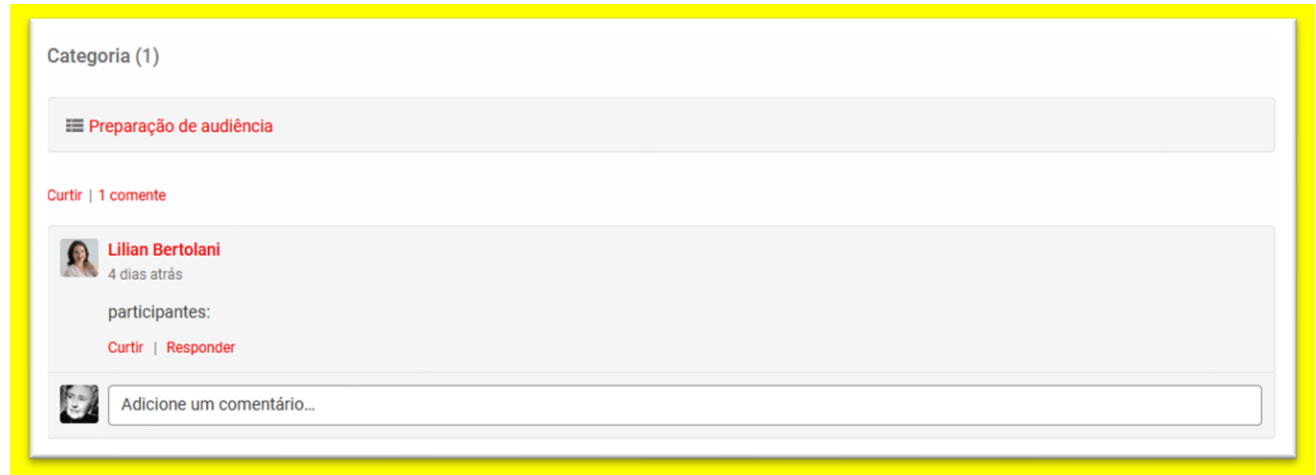

#### Clique no botão "**Publicar**":

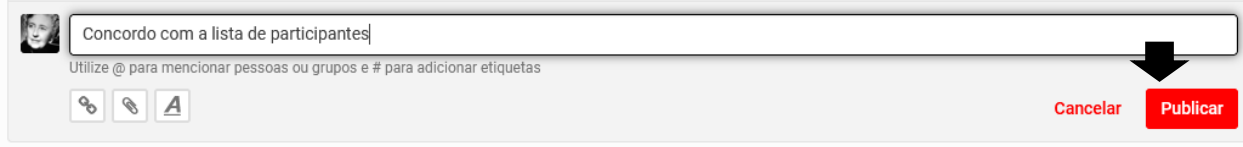

Todos os envolvidos no caso serão notificados por e-mail da mensagem postada, conforme exemplo abaixo:

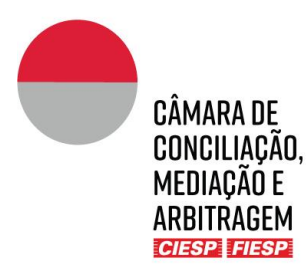

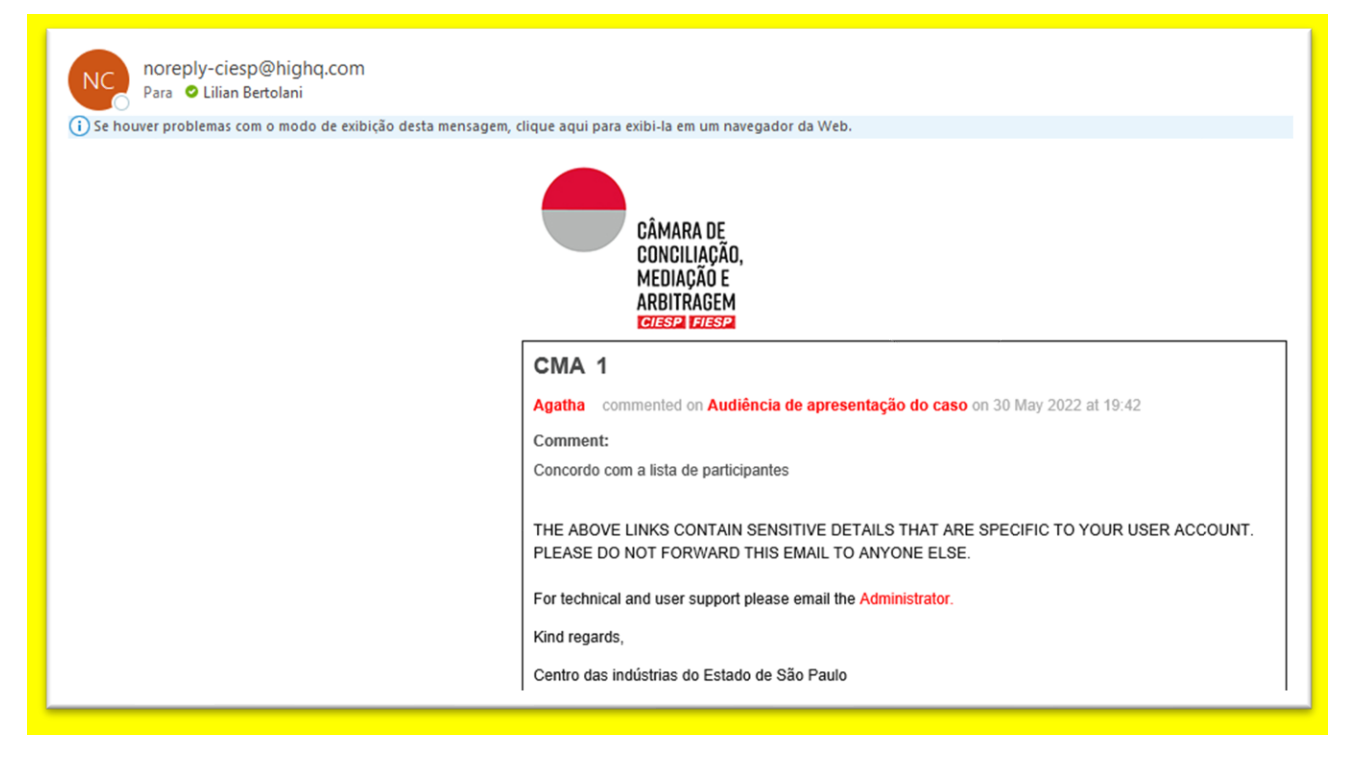

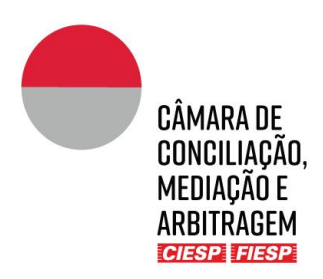

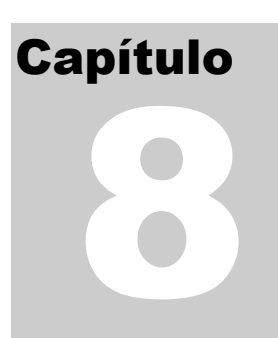

#### <span id="page-28-0"></span>8. Consulta ao Calendário do procedimento

A aba "**Calendário**" pode ser utilizada para a inserção dos prazos definidos no cronograma do procedimento, a critério do Tribunal Arbitral. Caso haja a opção pela utilização, a Secretaria fará os agendamentos, que poderão ser consultados por todos os envolvidos.

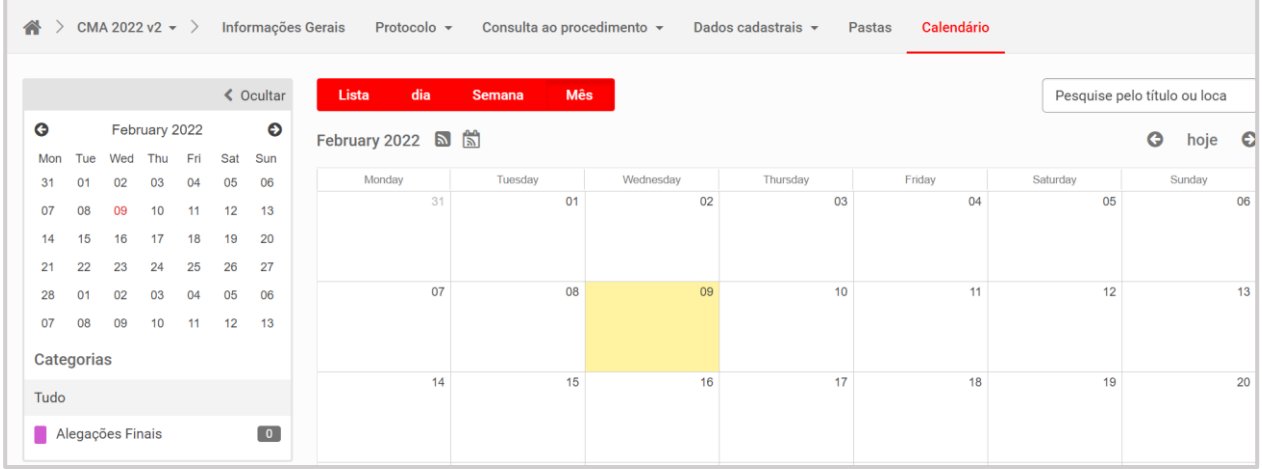

Ressalte-se que a Secretaria incluirá no calendário **apenas** os prazos fixados em datas certas, como fonte de apoio para os envolvidos, ou **excepcionalmente**, os prazos em dias corridos ou úteis, cuja contagem seja confirmada e autorizada a publicação pelo Tribunal Arbitral.

É de **inteira** e **exclusiva** responsabilidade das Partes **(i)** a contagem de eventuais prazos em dias corridos ou úteis; e **(ii)** o cumprimento dos prazos definidos pelo Tribunal Arbitral, ainda que, por alguma falha, não estejam indicados no "**Calendário**", desde que tenham sido comunicados às Partes por outro meio, como, por exemplo, oralmente em audiência ou em ordem procedimental publicada na pasta "**1. Consulta ao procedimento**".